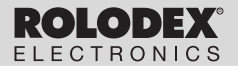

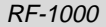

# Executive Organizer Organizador Executive

**www.franklin.com User's Guide Manual del usuario**

## **Table of Contents**

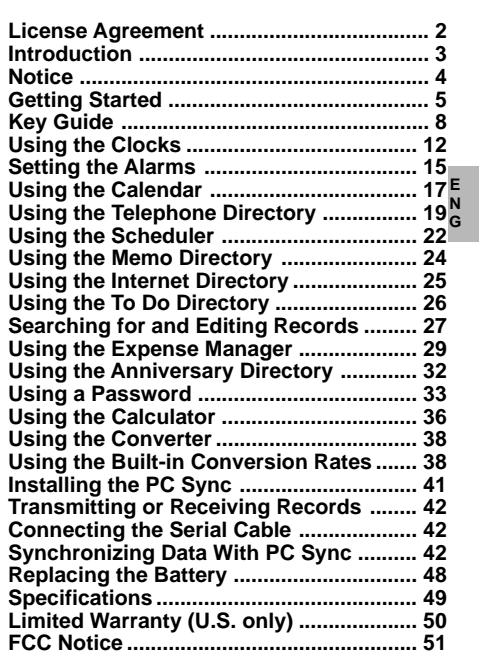

## **License Agreement**

READ THIS LICENSE AGREEMENT BEFORE USING THE ELECTRONIC REFERENCE. YOUR USE OF THE ELECTRONIC REFERENCE DEEMS THAT YOU ACCEPT THE TERMS OF THIS LICENSE. IF YOU DO NOT AGREE WITH THESE TERMS, YOU MAY RETURN THIS PACKAGE WITH PURCHASE RECEIPT TO THE DEALER FROM WHICH YOU PURCHASED THE ELECTRONIC REFER-ENCE AND YOUR PURCHASE PRICE WILL BE REFUNDED. ELECTRONIC REFERENCE means the software product and documentation found in this package and FRANKLIN means Franklin Electronic Publishers, Inc.

#### **Limited Use License**

All rights in the ELECTRONIC REFERENCE remain the property of FRANKLIN. Through your purchase, FRANKLIN grants you a personal and nonexclusive licensed to use this ELECTRONIC REFERENCE. You may not make any copies of the ELECTRONIC REFERENCE or of the data stored therein, whether in electronic or print format. Such copying would be in violation of applicable copyright laws. Further, you may not modify, adapt, disassemble, decompile, translate, create derivative works of, or in any way reverse engineer the ELECTRONIC REFERENCE. You may not export or reexport. directly or indirectly, the ELECTRONIC REFERENCE without compliance with appropriate governmental regulations. The ELECTRONIC REFERENCE contains Franklin's confidential and proprietary information which you agree to take adequate steps to protect from unauthorized disclosure or use. This license is effective until terminated. This license terminates immediately without notice from FRANKLIN if you fail to comply with any provision of this license.

Congratulations! You now own a Rolodex® Electronics Personal Organizer that holds up to 512k of memory. Using this organizer you can:

- keep track of daily appointments:
- store and retrieve:
	- business and personal telephone numbers and addresses
	- e-mail addresses
	- web site addresses
	- memos
	- schedules
	- anniversaries
	- to do lists
	- expense records;
- set two clocks to keep time and date in 29 locations around the world;
- perform metric and currency conversions;
- set a Daily Alarm;
- link data with your PC;
- choose between 6 prompt languages;
- protect your data with a password.

You can also use the backlight for easier viewing.

## **Notice**

- The manufacturer strongly recommends that separate permanent written records be kept of all important data. Data may be lost or altered in virtually any electronic memory product under certain circumstances. Therefore, the manufacturer assumes no responsibility for data lost or otherwise rendered unusable whether as a result of improper use, repairs, defects, battery replacement, use after the specified battery life has expired, or any other cause.
- The manufacturer assumes no responsibility, directly or indirectly, for financial losses or claims from third parties resulting from the use of this product and any of its functions, such as stolen credit card numbers, the loss or alteration of stored data, etc.
- The information provided in this manual is subject to change without notice.

### **Cautions**

- Do not carry the organizer in the back pocket of your slacks or trousers.
- Do not drop the organizer or apply excessive force to it.
- Do not subject the organizer to extreme temperatures.
- Clean only with a soft, dry cloth.
- Since this product is not waterproof, do not use it or store it where fluids can splash onto it. Raindrops, water spray, juice, coffee, steam, perspiration, etc. will also cause the organizer to malfunction.

## **Using the Organizer for the First Time**

The first time you use this organizer, you should perform a system reset. **Warning!** A system reset erases any userentered information and clears all settings. Pressing the reset button with more than light pressure may permanently disable your organizer.

- **1. Install the batteries.**
- **2. Press and hold ON/OFF for approximately 5 seconds to deactivate the sleep mode.** The unit is shipped in sleep mode to conserve battery life.
- **3. Press ON/OFF to turn the organizer off.**
- **4. Use a thin, pointed object (e.g., a straightened paper clip) to press the reset button on the back of the organizer.**

**Caution:** Do not use an object with a breakable or sharp tip.

#### **RESET?**

**5. Press ENTER to clear the memory.** To cancel, press any other key.

#### **RESET TIME?**

**5. Press ENTER to reset the time. To cancel, press any other key.**

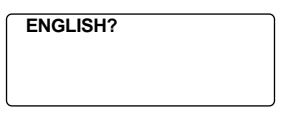

- 6. Press Search or (a) to cycle through US **English, Spanish, French, German, Portuguese, and Italian.**
- **7. When the language you want is displayed on the screen, press ENTER to select it.**

The unit automatically returns to the Home Time mode.

♦ **Setting the Clock**

**To learn how to set the clock, see "Using the Clocks".**

### **Changing the Language**

**This organizer can display prompts and other messages in six languages. To select a language, do the following:**

**1. Press (Time).**

 **<<HOME TIME>> FRI 1-JAN-1999 HONG KONG 12:35 40 PM**

**2. Press L(Lang).**

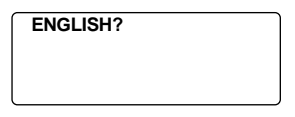

- **3. Press Search**(a) or  $\binom{2}{9}$  to cycle through US **English, Spanish, French, German, Portuguese, and Italian.**
- **4. When the language you want is displayed on the screen, press ENTER to select it.** The unit automatically returns to the Home Time

mode.

#### ♦ **Auto Shut-Off**

When none of the keys have been pressed for approximately 5-6 minutes, the organizer automatically turns the power off to save the batteries. Press **ON/OFF** to resume. The actual life of the batteries depends on the usage.

## **Key Guide**

### **Function Keys**

[⊕

₩

ή.

- 公 Toggles between 3 telephone directories.
	- Goes to the Internet directory.
- $(T)$ Toggles between Home Time, World time and Daily Alarm.
- $\Box$ Goes to the Scheduler.
- $|\ddot{\mathbf{i}}|$  Goes to the Calendar.
- $\overline{\mathcal{A}}$ Goes to the To Do list/Memos.
	- Goes to the Anniversary directory.
- $\circledast$ Goes to the Expense Manager.
- $\bigcirc$ Goes to the Converter.
- Goes to the Calculator.  $\frac{+}{+}$  x
	- Turns the backlight on or off.
- 口与口 Goes to Data communication.

### **Other Keys**

- **(C/CE)** Moves the cursor to the next line in a record in editing mode.
- **ON/OFF** Turns the organizer on and off.<br> **FNTER** Stores data in a record confirm
- Stores data in a record, confirms data **entries**
- **DEL** Deletes a character when editing a record. Deletes a record being viewed.
- **INS** Allows characters to be inserted when editing a record.

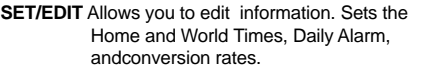

**SYM** Types special symbols, e.g. @, #, etc.

**SPACE** Types a space in records, accesses the password in Home Time.

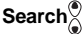

**Search**<sup> $\%$ </sup> Cycles through records, world times, conversions.

**E N G**

Moves cursor in indicated direction.

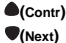

- **(Contri)** Controls the screen contrast.
- **(Next)** Displays next record.<br> **C(**(((((())) Selects the alarm clo
	- **C( )** Selects the alarm clock and then cycles through the Daily, Hourly, and Schedule alarms to activate/deactivate them.
- **D(pst)** When the Home Time is displayed. turns daylight savings on or off.
- **L(Lang)** Changes the prompt language.
- **X(AM/PM)** Toggles times between a.m. and p.m.
- **M(MD/DM)** Toggles date display between M/D/Y and

D/M/Y.

- **Z(12/24)** Toggles times between 12- and 24 hour time displays.
- **V(** $\sqrt{ }$ **)** Turns the keytone on or off.

#### **Key Guide**

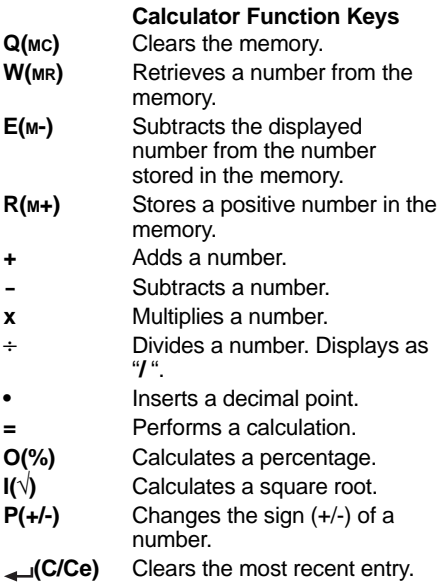

### ♦ **Turning the Keytone Off or On**

The keytone is the beep that sounds whenever a key is pressed. When the keytone is on, an icon **( )** appears on the screen. To turn the keytone on or off, press  $\mathcal{C}$ <sup>D</sup>(Time) to return to Home Time, and then press **V( )**.

### ♦ **About the Backlight**

You can press  $\hat{Y}$  to switch the backlight on and off. It will automatically turn off if you have not pressed a key for about eight seconds.

### ♦ **About Symbols**

**SYM** gives you the option of entering any of 23 symbols. Press **SYM.** Press **Search** or  $\overline{\bullet}$  to cycle through the symbols:  $\overline{\bullet}$  **+ = %**  $\overline{\bullet}$ **/ : \_ , # \$ £ ¥ ?** ✽ **( ) ! & \** ➔ **.** Press 0-9 ➔ to confirm the symbol you want.

#### ♦ **About Screen Illustrations**

Some screen illustrations in this User's Guide may vary slightly from what you see on the screen. This does not mean that your organizer is malfunctioning.

## **Using the Clocks**

The clock lets you set a Home Time and view local times around the world. You should set the Home Time before viewing world times or using the Schedule, To Do and Anniversary directories, because world times are based on the Home Time.

### **Setting Home Time**

1. Press  $\mathbb{C}\left[\right]$  (Time) until the Home Time screen **appears.**

 **<<HOME TIME>> FRI 1-JAN-1999 HONG KONG 12:35 40 PM**

- **2. Press M(MD/DM) to toggle between the date display of M/D/Y and D/M/Y.**
- **3. Press D(DST) if you want to see daylight savings time.**
	- $\blacksquare$  is displayed. To turn it off, press **D(psT)** again.
- **4. Press SET/EDIT to start editing.**
- **5. Press Search or**  $\textcircled{a}$  **to cycle through the list of 29 cities.**

**6. When you see the one you want, stop pressing** Search or  $\textcircled{\textcirc}$  to choose it as your home city. Note: If you wish to change the label of your Home city, type the name you want using up to 12 letters.

**7. Press ENTER and enter the date and Home Time. For example, to enter 11-25-1999, 10:30 a.m., type** *112519991030.*

> **E N G**

 **<<HOME TIME>> THU 25-NOV-1999 NEW YORK 10:30 40 AM**

**8. Press ENTER to store your settings.**

**Setting World Time**

**1. Press**  $\mathbb{C}$  **(Time) until the World Time screen appears.**

 **<<WORLD TIME>> FRI 1-JAN-1999 LONDON +05 : 00 4:35 40 AM**

There are 29 built-in cities in different time zones.

**2. Use Search** or  $\textcircled{a}$  to cycle through the **list of cities and view their corresponding times.**

Note: The World Time is based upon hours added to or subtracted from the Home Time zone. It is not a separate clock and cannot be set.

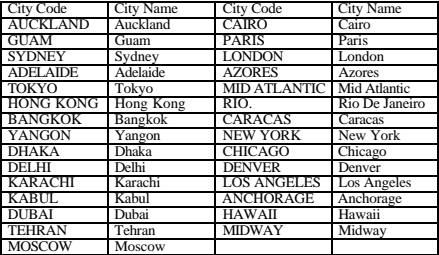

- **3. Press SET/EDIT to edit a city name of your choice (up to 12 characters) and press ENTER to confirm your choice.**
- **4. Press**  $\mathbb{C}^{\cap}$  **(Time) to return to the Home Time screen.**

#### ♦ **Time Format**

When setting time, press **X (AM/PM)** to toggle between a.m. and p.m.

When viewing time, press **Z (12/24)** to toggle between the 12-hour and 24-hour format.

## **Setting the Alarms**

There are three kinds of alarms: the Daily Alarm, indi-

cated by  $\mathbb N$ , the Hourly Chime, indicated by  $\hat{\mathbb N}$ , and the Schedule Alarm, indicated by  $($ <sub>(ioi)</sub> $)$ .

## **Setting the Daily Alarm**

1. Press  $\text{f}(\text{Time})$  until the Daily Alarm screen is **displayed.**

**ALARM**

 **12:00 AM**

- **2. Press SET/EDIT, then use the numbered keys to enter a time. For example, enter 1015, and press X(AM/PM) to select either a.m. or p.m.**
- **3. Press ENTER to confirm your settings.**

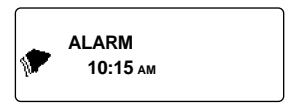

**Indicates that the Daily Alarm is on.** 

At the set time, your organizer will automatically turn on (if it was off). The alarm will sound for about 20 seconds. Press any key to turn off the alarm.

## **Setting the Hourly Chime/Schedule Alarm**

The Hourly Chime sounds once every hour on the hour.

The Schedule Alarm sounds at the selected day and time.

- **1. Press (Time) until Home Time is displayed.**
- **2. Press C (** $(\text{lim})$ **) until**  $\widehat{\uparrow}$  **is displayed.**

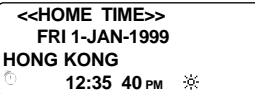

**3. To cancel the alarm, press C( (((a))) until no icon is displayed.**

Press **C** ((((e))) to cycle through four alarm selections:

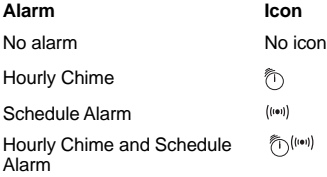

## **Using the Calendar**

You can view the current date or browse other dates moving one day, one week, or one month at a time through 200 years (from 1901/1/1 to 2099/12/31). You can also view Scheduled events, and To Do and Anniversary entries from the calendar. To learn how to enter scheduled events, read "Using the Scheduler". To learn how to enter Anniversary entries, read "Using the Anniversary Directory". To learn how to enter To Do events, read "Using the To Do Directory".

## **Viewing Dates**

**1. Press** 1**(Cal).**

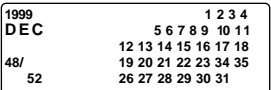

The current date will flash and the current month and year will be displayed to the top left of the screen.

The week number of the current day and the total number of weeks in a year will be shown at the bottom left of the screen.

#### **2. Press**  $\bullet$  **to move one day at a time.**

Press  $\bullet$  to move one week at a time.

Press **Search** to move one month at a time.

### **Viewing Schedule, Anniversary and To Do Entries from the Calendar**

- **1. Press** 1**(Cal).**
- **2. Locate the month and week of the entry following the steps on the previous page.**

The dots to the right of the date indicate Schedule. Anniversary and To Do entries. The upper dot indicates a Schedule entry, the middle dot indicates an Anniversary entry and the lower dot indicates a To Do entry.

**3. Highlight the entry you want using the** direction keys and then press **[1]** (Sched), **(Anniv) or (To Do/Memo) to view the**

**detailed information about the entry.**

If there is more than one Schedule, Anniversary or To Do entry on that day, press **Search**<sup>(a)</sup> or  $\bigcap$  to view them.

## **Using the Telephone Directory**

## **Entering a Phone Record**

**There are three phone directories: Business 1, Business 2 and Personal.**

**1. Press (Phone) to cycle between the three directories.**

```
 <<BUSINESS - 1>>
NAME?
```
**2. Type a name. For example, to enter the name Robert Edwards, type EDWARDS ROBERT.**

Note: To alphabetize your entries by the last name, you must type the last name first.

You can enter a maximum of 45 characters in the name field, including letters, numbers and symbols.

To enter a symbol, press **SYM**. Press Search<sup>®</sup> or  $\bigodot$  to cycle through the list of symbols and press 0-9 to choose the symbol you want.

#### **NAME? EDWARDS\_**

**Note:** If the data on the first line exceeds 18 characters, it will automatically wrap to the next line.

**3. Press ENTER to confirm the entry in the Name field.**

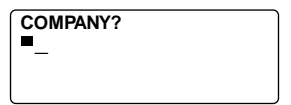

**4. Type the name of a company.**

In the Company field, you can enter a maximum of 18 characters including letters, numbers and symbols.

- **5. Press ENTER to confirm the entry and go to the next field.**
- **6. Type a phone number. For example, type 201- 265-5600.**

**HOME? h: 201-265-5600**

In each number field, you can enter a maximum of 18 digits, including hyphens and spaces.

#### **7. Press ENTER to go to the next field.**

You can now enter a Work number, Fax number Cell phone number, Pager number (each up to 18 characters), E-mail address (up to 45 characters), Street address (up to 81 characters) and NOTE (up to 63 characters).

It is not necessary to complete each field. Skip an unwanted field and move on to the next one by pressing **ENTER**.

#### **NOTE? VISIT ABC COMPANY**

This is the last field.

#### **8. Press ENTER to store the record.**

To learn how to view and edit records, please refer to "Searching for and Editing Records".

## **Using the Scheduler**

In each schedule record, you can enter the date, time, and keywords for the event.

## **Entering a Schedule Record**

1. Press | (Sched).

 **<<SCHEDULE>> DATE/TIME?**

**2. To type the date and time, press any number key to start the input mode and then type your information. For example, to enter 20-09-1999, 11:30, type 200919991130.**

Press **X** to choose a.m. or p.m., if needed. **The date format follows the one chosen on the Home Time screen. See "Setting Home Time".**

**3. Press ENTER to type keywords for the event. For example, type STAFF MEETING.**

You can enter a maximum of 108 characters, including letters, numbers and symbols.

**20-9-1999 11:30 AM STAFF MEETING** **Note:** If your data on the first line exceeds 18 characters, it automatically wraps to the next line.

Schedule records are sorted chronologically by the Date/Time entries.

#### **4. Press ENTER to store the data.**

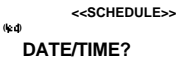

### **5. To turn on the Schedule alarm, press C( ) in the Home Time display mode.**

To learn how to set the Schedule alarm, please refer to "Setting the alarms".

When the Schedule alarm is set, the alarm will sound at the time of the appointment. The organizer will turn on (if it was off), displaying the relevant schedule record. Note: if you have set a password, you must enter it to view the schedule entry. See "Using a Password" for more information.

To turn the alarm off, press **C( )** in Home Time display mode until ((w)) disappears.

To learn how to view and edit records, please refer to "Searching for and Editing Records".

## **Using the Memo Directory**

You can enter a maximum of 108 characters including letters, numbers and symbols in each memo record.

## **Entering a Memo Record**

**1. Press**  $\mathcal{V}$  (To Do/Memo) until the Memo **screen appears.**

> **<<MEMO>> MEMO?**

**2. Type your data.**

Press **SPACE** to insert spaces in your data.

- **3. Press (C/CE) to move the cursor to the next line.**
- **4. Press ENTER to store your data.**

**To learn how to view and edit records, please refer to "Searching for and Editing Records".**

## **Using the Internet Directory**

You can enter a maximum of 108 characters including letters, numbers and symbols in each internet record.

## **Entering an Internet Record**

1. Press **(@**(Internet).

 **<<INTERNET>> INTERNET?**

- **2. Type a web location, e.g.** *www.franklin.com.*
- **3. Press (C/CE) to move the cursor to the next line.**
- **4. Type a note if you wish.**
- **5. Press ENTER to store your data.**

**To learn how to view and edit records, please refer to "Searching for and Editing Records".**

## **Using the To Do Directory**

In each To Do record, you can enter the date, time and keywords for the entry.

## **Entering a To Do Record**

**1. Press (To Do/Memo) until the To Do screen appears.**

```
 <<THING TO DO>>
DATE?
```
**2. To type the date, press any number key to start the input mode and then type your data. For example, to enter 09-20-1999, type 09201999.**

**The date format follows the one chosen on the Home Time screen. See "Setting Home Time".**

**3. Press ENTER to type keywords for the entries. For example, type FINISH ABC PROJECT.**

**20 - SEP - 1999 FINISH PROJECT**

You can enter a maximum of 108 characters, including letters, numbers and symbols.

Note: If your data on the first line exceeds 18 characters, it automatically wraps to the next line.

**4. Press ENTER to store your data.**

## **Searching for and Editing Records**

You can search for your records either directly or sequentially. You can review your records, edit them or delete them.

## **Searching for a Record**

- **1. Press (Phone) to search for a Telephone** record, press **(Sched)** to search for a Schedule record, or press  $\mathbb{Z}$  (To Do/Memo) to **search for a To Do or Memo record.**
- **2. Press Search or**  $\left( \bullet \right)$  **or**  $\left( \bullet \right)$  **to view records in order.**

Records in the phone directories are in alphabetical order; records in the Schedule and To Do directories are in chronological order and Memo entries are in the order in which you entered them.

**E N G**

In any phone directory you can type the first few letters of a name in the name field of a record and then press **Search**(<sup>2</sup>) or  $\overline{a}$ ) to find it. The organizer will display the first record starting with those letters (if any). You can then use  $\bullet$  or  $\bullet$  to scroll through the record.

In the Schedule and To Do directories, you can type a date in the Date field of a record and press **Search** $\circledbullet$  or  $\circledbullet$  to find it. You can then use  $\bullet$  or  $\bullet$ to scroll through the record.

## **Viewing a Record**

**1. Find the record you want to view. See "Searching for a Record", above.**

2. Press **A** or  $\bullet$  to view the full record.

Continue to press Search or  $\binom{a}{b}$  to view more **records.**

## **Editing a Record**

#### **1. Find the record you want to edit.**

To learn how, read "Searching for a Record".

- **2. Press SET/EDIT.**
- **3. Move the cursor to the character you want to edit.**
- **4. Press INS to insert a character.** Press **DEL** to delete a character.
- **5. Press ENTER to store your changes.**

## **Deleting a Record**

**1. Find the record you want to delete.**

To learn how, read "Searching for a Record".

- **2. Press DEL.**
- **3. Press ENTER to delete the record.**

To exit without deleting, press any key other than **ENTER**.

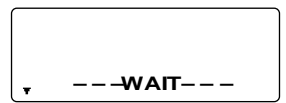

After a moment, you will see the message

"DELETED" and you will return to the initial screen of the directory you are in.

## **Using the Expense Manager**

In each expense record, you can enter the Date, Amount, Expense type, Payment type and a reference Note.

## **Entering an Expense Record**

**1. Press (Exp).**

**2. To type the date, press any number key to start the input mode and then type your information. For example, to enter 09-20-1999, type 09201999.**

The date format follows the one chosen on the Home Time screen. See "Setting Home Time".

- **3. Press ENTER and type the expense amount.**
- **4. Press ENTER to go to the EXPENSE TYPE menu.**

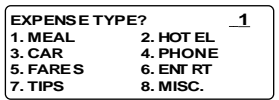

You have 8 expense types to choose from.

- **5. Press the number of the one you want and then press ENTER to go to the PAYMENT TYPE menu.**
- **6. Press the number of the PAYMENT TYPE you want, and press ENTER to go to the NOTE field.**
- **7. Type a note.**

You can enter a maximum of 108 characters.

**8. Press ENTER to confirm the record.**

### **To View an Expense Record**

**You can search your records either by Date or by Note.**

**1. Press (Exp).**

 **<<EXPENSES>> DATE?**

To search by NOTE, press ENTER.

**2. Type the DATE or NOTE you are looking for or** press Search<sup>(a)</sup> or  $\bigcirc$  to cycle through your **records.**

## **To Find a Specific Expense Record**

**1. Press (Exp) and then press ENTER till you see the REPORT screen.**

```
 <<EXPENSES>>
REPORT
FROM: 01- 1-99
        TO: 31- 1-99
```
**Press SET/EDIT to change the start and end dates of the Report period.**

## **2. Press Search or to cycle through the report.**

When you return to the REPORT screen, you can enter a new date period.

To learn how to edit and delete records, please refer to "Editing a Record" and "Deleting a Record".

## **To Edit the Expense Type Description**

- **1. Press (Exp).**
- **2. Press SET/EDIT.**

**TYPE 1? MEAL**

#### **3. Edit the description using a maximum of 6 characters, and press ENTER to confirm.**

You will now go to the next Type name that you can edit. Type your changes or a new name and press **ENTER** each time to confirm your changes.

It is not necessary to edit every Type. After you edit the Types you want, press **C/CE** to exit the edit mode.

## **Using the Anniversary Directory**

In each anniversary record, you can enter the date and keywords for the event.

## **Entering an Anniversary Record**

**1. Press (Anniv).**

 **<<ANNIVERSARY >> DATE?**

- **2. Type the date using the number keys and press ENTER.**
- **3. Type keywords for the event.**

You an enter a maximum of 108 characters, including letters, numbers and symbols.

## **Viewing an Anniversary Record**

- **1. Press (MAnniv).**
- **2. Press Search**(<sup>2</sup>) or  $\binom{2}{3}$  to cycle through your **records.**
- **3. To search for a specific record, type the date you want.**

To learn how to edit and delete records, please refer to "Editing a Record" and "Deleting a Record".

## **Using a Password**

You can lock your organizer so that only the Clock, Calendar, Calculator and Converter can be used without supplying the password. Note: You do not need to set a password to use this organizer.

**Warning:** Please keep written records of your data. If you forget your password, you will not be able to recover any of the data stored in your organizer. To use the organizer again, you will have to perform a system reset, which will clear the password and erase all the data stored in memory. To learn how to perform a system reset, read "Getting Started".

**E N G**

### **Setting the Password**

- **1. Press (Time) until Home Time is displayed.**
- **2. Press SPACE.**

Type a password. You can use up to 6 digits. Remember to write your password down and keep it in a safe place.

**3. Press ENTER to store your password.**

The  $\bullet$  icon will be displayed.

The next time you turn the unit on and press

**(Phone)**, **(Sched)**, **(To Do/Memo)**, **(Exp)**, **(Internet)** or **(Anniv)** you will need to enter your password to use these functions.

### **Accessing Data When the Password is Activated**

**1. After turning the unit on when the password is** activated, press  $\mathcal{P}_{\text{in}}^{\infty}$  (Phone),  $\boxed{\downarrow}$  (Sched),  $\boxed{\mathcal{A}}$  (To Do/Memo), U<sup>1</sup>(Anniv), (S)(Exp) or  $\Box$ (Internet).

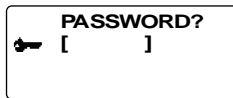

You are prompted to enter your password. Type your password and then press **ENTER**.

If you mistype your password, the message "OPEN ERROR!" will appear and you will be prompted to enter your password again.

After you enter your correct password, the  $\bullet$ icon will disappear from the screen and you will be able to enter your data.

**2. You can now enter new data or view existing data.**

## **Changing or Deactivating the Password**

- **1. Press (Time) until Home Time is displayed.**
- **2. Press SPACE( ).**

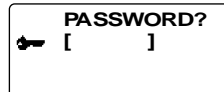

**3. Type your old password and then press ENTER.**

You will be prompted to enter your new password.

To deactivate your password, just press **ENTER** without pressing any number keys first.

**4. Type your new password and then press ENTER.**

## **Using the Calculator**

## **Making a Calculation**

**1. Press [#7] (Calc).** 

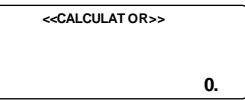

**2. Type a number.**

You can type up to 12 digits. To type a decimal, press **.**.

**To change a number from positive to negative, press P (+/-).**

**To clear a number, press <b>(C/Ce)**.

**3. Press +, -, x or** ÷ **to add, subtract, multiply, or divide, respectively.**

Or press **I(**√**)** to calculate a square root.

- **4. Type another number.**
- **5. Press = to calculate.**

Or press **O(%)** to calculate the percentage.

**6. Press (C/Ce) to clear the calculations.** 

### **Using the Calculator Memory**

- **1. In the Calculator, make a calculation or type a number.**
- **2. To add the number on the screen to the number stored in memory, press R(M+). To subtract the number on the screen from the number stored in memory, press E(M-).**

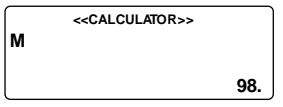

**M** indicates the number is stored in memory.

- **3. To retrieve the number from memory, press W(MR).**
- **4. To clear the memory, press Q(MC).**

Note: When the integer part of a calculation result, or any integer in the memory, exceeds 12 digits (including the decimal point), or any other invalid operation is attempted, a calculator error will occur and "E" will appear on the display. Press (C/CE) to clear the error.

## **Using the Converter**

## **Using the Built-in Conversion Rates**

Use your organizer to do the following built-in conversions:

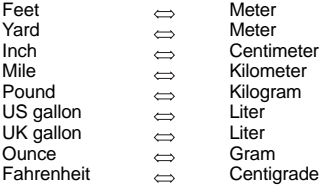

**1. Press ( )(Conv) until the Metric conversion screen appears.**

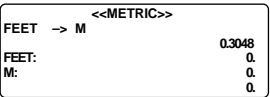

- **2. Press Search**(<sup>a</sup>) or  $\overline{a}$ ) to select a conversion **category, if needed.**
- **3. Press**  $\bullet$  **or**  $\bullet$  **to select the conversion direction, if needed.**
- **4. Type the number to be converted. For example to convert 10 ft. to meters, type 10.**

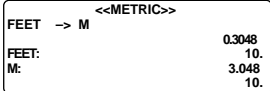

**5. Press Conventulation** or  $\bullet$  to convert it in either direction.

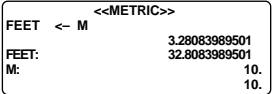

### **Converting Currency**

There are 15 built-in currency exchange rates, 3 of which you can program.

**1. Press (Conv) until you see the currency conversion screen.**

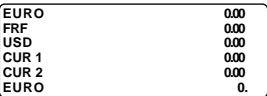

- 2. Press  $\triangle$  or  $\triangle$  to select one of the built-in **currency exchanges.**
- **3. Type the number for conversion on the bottom row and press ENTER to convert.**
- *39* **4. Press Search** or  $\textcircled{a}$  to view the other **currencies.**

Note: The bottom row remains unchanged.

**5. Type a new number to start the next conversion.**

### **Setting a Currency Rate**

- **1. Press ( )(Conv) until you see the currency conversion screen.**
- **2. Press SET/EDIT.**

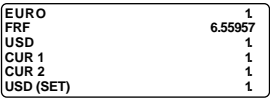

<SET> will be displayed on the bottom row of the screen to indicate that the unit is now ready for a rate to be set.

Note: All rates must be in relation to the EURO. For e.g. if 1 Euro = 1.0662 US\$, enter 1.0662 as the conversion rate for USD.

#### **3. Press**  $\bullet$  **or**  $\bullet$  **to cycle through the 3 programmable currencies.**

Note: The default names are USD, CUR1 and CUR2. The default conversion rate is 1.

- **4. Type the new currency name (up to 4 letters or numbers) and press ENTER.**
- **5. Type the new conversion rate.**

You can type up to 6 digits.

**6. Press ENTER to save the rate.**

## **Installing the PC Sync**

Use the following steps to install the PC Sync on your personal computer. Please note that the program has the following system requirements:

- Windows 95 or 98 (English version)
- 16 MB RAM
- 30 MB hard disk space
- CD ROM driver (for installation)
- **E N** Note: If you are updating from RF-128/RF-192, make G • One free serial communications (COM) port sure you still have the "ORGSYS" folder on your system. This will enable you to access your old data. Your CD comes with a README file which contains detailed instructions on how to use your PC Sync.

Your PC Sync for windows will be installed in C:\ORGANISER unless you specify otherwise. If the CD ROM does not start automatically, then you will need to do the following:

- **1. Go to Start | Programs | Windows Explorer.**
- **2. Click on your CD ROM drive.**

This is normally D:\. If you changed it, then choose your CD ROM drive.

**3. Double click Setup.EXE.**

To start your PC Sync Program, do the following:

- **1. Go to Start | Programs | Windows Explorer.**
- **2. Double click C:\ORGANISER.**
- **3. Double click on DBANK.EXE.**

## **Transmitting or Receiving Records**

### **Connecting the Serial Cable**

Before you can transmit or receive records you need to do the following:

- **1. Turn your personal computer off.**
- **2. Connect the 9-pin plug of the Organizer PC Sync cable into a free communications (COM) port.**
- **3. Connect the single-pin plug of the cable into the PC PORT hole on the left side of your organizer.**

### **Synchronizing Data With PC Sync**

When you synchronize your data, records that were deleted either in your Organizer or PC Sync Program will be deleted in both. New records added in either, will now be added in both. Edited records will be updated in both. If you edit the same record in both your Organizer and your PC Sync Program, copies of both edited versions of the record will be retained.

**WARNING!** Once you synchronize your Organizer with the PC Sync Program on one computer, they become a matched pair. Should you try to synchronize your Organizer data with PC Sync on another computer, your data is likely to be corrupted. It is best to synchronize between a single matched pair.

- **1. Make sure that the cable is connected securely to both the PC and the Organizer.**
- **2. In the PC Sync for Windows, click File | Sync with Organizer on the menu bar.**

Verify the model and COM port information.

- **3. Click SYNC to confirm synchronization.**
- **4. Press (Time) on your Organizer until the Home Time screen appears.**
- **5. Press Data Sync to enter the data communication mode.**

**1 - SYNC? 2 - TX? 3 - RX?**

#### **6.** Use ● or ● to select **1-SYNC?** or press 1. **7. Press ENTER to start synchronization.**

During synchronization, you will see the following messages:

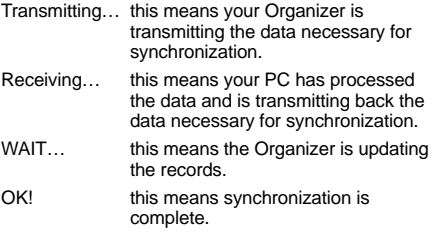

After the synchronization is complete, your Organizer will return to the initial display mode.

Note: You cannot send or receive a single directory between your handheld Organizer and PC Sync for Windows. You can send a single record or all the directories.

**Warning!** When you transfer all directories, your old records at the receiving end will be overwritten. If you wish to retain records unique to your Organizer or PC Sync, choose Synchronization instead of Import or Export.

## **To Transmit A Single Record**

- **1. Click (RECEIVE RECORD) on the toolbar of your PC Sync for Windows.**
- **2. Click OK.**

Verify the model and COM port information.

- **3. Click the Import button to confirm the operation.**
- **4. Find the file you wish to transmit on your handheld Organizer.**
- **5. Press Data Sync and 2-TX? will be displayed.**
- **6. Press ENTER to start the transmission.**

The record will be added to PC Sync as a new record.

#### **To Transmit All Records**

**1. Click File | Import from Organizer on the menu bar of your PC Sync.**

Verify the model and COM port information.

**2. Click the Import button.**

- **3. Click OK to confirm the operation.**
- **4. Press (Time) on your handheld Organizer until the Home Time screen appears.**
- **5. Press Data Sync to enter the data communication mode.**
- **6.** Use or to select 2-TX? or press 2.
- **7. Press ENTER to start the transmission.**

### **To Receive A Single Record**

- 1. Press  $\mathcal{C}^{\square}$  (Time) on your handheld Organizer **until the Home Time screen appears.**
- **2. Press Data Sync to enter the data communication mode.**
- **3.** Use or to select 3-Rx? or press 3 to start **the transmission.**
- **4. In the PC Sync for Windows, highlight the record you wish to transmit.**
- **5. Click (SEND RECORD) on the toolbar of your PC Sync for Windows.**
- **6. Click OK.**

Verify the model and COM port information.

#### **7. Click the Export button to begin transmission.**

The record will be added to your Organizer as a new record.

### **To Receive All Records**

- 1. Press  $\mathcal{C}$  (Time) on your handheld Organizer **until the Home Time screen appears.**
- **2. Press Data Sync to enter the data communication mode.**
- **3. Use or to select** *3-Rx?* **or press 3 to start the transmission.**
- **N G 4. Click File | Export to Organizer on the menu bar of your PC Sync.**

**E**

**5. Click the Export button to confirm the operation.**

## **Replacing the Battery**

This organizer uses two AAA batteries. Before you follow these steps you should have a small Phillips screwdriver (one that fits into screws with an "✕" notch) and the new batteries at hand.

- **1. Turn on the organizer and enter the Alarm mode.**
- **2. Press INS for six seconds.**
- **3. Press ENTER to confirm that your Organizer is entering sleep mode.**
- **4. With the Phillips screwdriver, remove the screw to the battery cover and then remove the lid.**
- **5. Remove the old batteries and quickly replace them with the new batteries.**
- **6. Press ON for seven seconds to activate the organizer.**
- **7. Replace the battery cover.**

Warning! **If** *RESET?* **appears when you next turn on the organizer, do not press ENTER unless you want to reset the organizer and erase all your information.**

#### ♦ **Keep Written Copies of Important Data**

**Warning!** Information can be lost or corrupted if you make a mistake while operating this organizer. Therefore, always keep written copies of your important information in case it is corrupted or lost.

This unit may change operating modes due to Electrostatic Discharge. Normal operation of this unit can be re-established by pressing the reset key, ON/OFF, or by removing/replacing batteries.

## **Specifications**

#### **Model: RF-1000 Executive Organizer**

Size: 14.5 x 7.8 X 2.1 cm • Weight: 4.5 oz.

Battery: Two AAA • Storage capacity: 1Mb

ISBN 1-56712-564-6

**Contacts** For registration and sales call 1-800-266-5626 (U.S. only) or visit us at www.franklin.com. Please have your product number (*RF-1000*) and date of purchase handy when you call to register. For customer service call 609-239-4333. For technical support call 609-386-8997.

#### **Cleaning This Product**

To clean this product, spray a mild glass cleaner onto a cloth and wipe its surface. Don't spray liquids directly onto the unit. Don't use or store your organizer in extreme or prolonged heat, cold, humidity, or other adverse conditions.

#### **Copyrights, Trademarks and Patents**

© 2000 Franklin Electronic Publishers, Inc.

Burlington, N.J. 08016-4907 USA. All rights reserved.

ROLODEX<sup>®</sup> is a registered trademark of Berol Corporation, a subsidiary of Newell Rubbermaid, Inc. Patents Pending DataGuard is a registered trademark of Franklin Electronic Publishers, Inc.

#### **Limited Warranty (outside U.S.)**

This product, excluding batteries, is guaranteed by Franklin for a period of one year from the date of purchase. It will be repaired or replaced with an equivalent product (at Franklin's option) free of charge for any defect due to faulty workmanship or materials. Products purchased outside the United States that are returned under warranty should be returned to the original vendor with proof of purchase and description of fault. Charges will be made for all repairs unless valid proof of purchase is provided.

*49* This warranty explicitly excludes defects due to misuse, accidental damage, or wear and tear. This guarantee does not affect the consumer's statutory rights.

**E N G**

## **Limited Warranty (U.S. only)**

LIMITED WARRANTY, DISCLAIMER OF WARRANTIES AND LIMITED REMEDY (A) LIMITED WARRANTY. FRANKLIN WARRANTS TO THE ORIGINAL END USER THAT FOR A PERIOD OF ONE (1) YEAR FROM THE ORIGINAL DATE OF PURCHASE AS EVIDENCED BY A COPY OF YOUR RECEIPT, YOUR FRANKLIN PRODUCT SHALL BE FREE FROM DEFECTS IN MATERIALS AND WORKMANSHIP. THIS LIMITED WARRANTY DOES NOT INCLUDE DAMAGE DUE TO ACTS OF GOD, ACCIDENT, MISUSE, ABUSE, NEGLIGENCE, MODIFICATION, UNSUITABLE ENVIRONMENT OR IMPROPER MAINTENANCE. THE SOLE OBLIGATION AND LIABILITY OF FRANKLIN, AND YOUR EXCLUSIVE REMEDY UNDER THIS LIMITED WARRANTY, WILL BE REPAIR OR REPLACEMENT WITH THE SAME OR AN EQUIVALENT PRODUCT OF THE DEFECTIVE PORTION OF THE PRODUCT, AT THE SOLE OPTION OF FRANKLIN IF IT DETERMINES THAT THE PRODUCT WAS DEFECTIVE AND THE DEFECTS AROSE WITHIN THE DURATION OF THE LIMITED WARRANTY. THIS REMEDY IS YOUR EXCLUSIVE REMEDY FOR BREACH OF THIS WARRANTY. THIS WARRANTY GIVES YOU CERTAIN RIGHTS; YOU MAY ALSO HAVE OTHER LEGISLATED RIGHTS THAT MAY VARY FROM JURISDICTION TO JURISDICTION.

(B) DISCLAIMER OF WARRANTIES AND LIMITATION OF LIABILITY. EXCEPT FOR THE LIMITED WARRANTIES EXPRESSLY RECITED ABOVE, THIS FRANKLIN IS PROVIDED ON AN "AS IS" BASIS, WITHOUT ANY OTHER WARRANTIES OR CONDITIONS, EXPRESS OR IMPLIED, INCLUDING, BUT NOT LIMITED TO, WARRANTIES OF MERCHANTABLE QUALITY, MERCHANTABILITY OR FITNESS FOR A PARTICULAR PURPOSE, OR THOSE ARISING BY LAW, STATUTE, USAGE OF TRADE, OR COURSE OF DEALING. THIS WARRANTY APPLIES ONLY TO PRODUCTS MANUFACTURED BY FRANKLIN AND DOES NOT INCLUDE BATTERIES, CORROSION OF BATTERY CONTACTS OR ANY OTHER DAMAGE CAUSED BY BATTERIES. NEITHER FRANKLIN NOR OUR DEALERS OR SUPPLIERS SHALL HAVE ANY LIABILITY TO YOU OR ANY OTHER PERSON OR ENTITY FOR ANY INDIRECT, INCIDENTAL, SPECIAL, OR CONSEQUENTIAL DAMAGES WHATSOEVER, INCLUDING, BUT NOT LIMITED TO, LOSS OF REVENUE OR PROFIT, LOST OR DAMAGED DATA OR OTHER COMMERCIAL OR ECONOMIC LOSS, EVEN IF WE HAVE BEEN ADVISED OF THE POSSIBILITY OF SUCH DAMAGES, OR THEY ARE OTHERWISE FORESEEABLE. WE ARE ALSO NOT RESPONSIBLE FOR CLAIMS BY A THIRD PARTY. OUR MAXIMUM AGGREGATE LIABILITY TO YOU, AND THAT OF OUR DEALERS AND SUPPLIERS, SHALL NOT EXCEED THE AMOUNT PAID BY YOU FOR THE FRANKLIN PRODUCT AS EVIDENCED BY YOUR PURCHASE RECEIPT. YOU ACKNOWLEDGE THAT THIS IS A REASONABLE ALLOCATION OF RISK. SOME STATES/COUNTRIES DO NOT ALLOW THE EXCLUSION OR LIMITATION OF LIABILITY FOR CONSEQUENTIAL OR INCIDENTAL DAMAGES, SO THE ABOVE LIMITATION MAY NOT APPLY TO YOU. IF THE LAWS OF THE RELEVANT JURISDICTION DO NOT PERMIT FULL WAIVER OF IMPLIED WARRANTIES, THEN THE DURATION OF IMPLIED WARRANTIES AND CONDITIONS ARE LIMITED TO THE DURATION OF THE EXPRESS WARRANTY GRANTED HEREIN.

(C) WARRANTY SERVICE: UPON DISCOVERING A DEFECT, YOU MUST CALL FRANKLIN'S CUSTOMER SERVICE DESK, 1-800-266-5626, TO REQUEST A RETURN MERCHANDISE AUTHORIZATION ("RMA") NUMBER, BEFORE RETURNING THE PRODUCT (TRANSPORTATION CHARGES PREPAID) TO:

FRANKLIN ELECTRONIC PUBLISHERS, INC.

ATTN: SERVICE DEPARTMENT

ONE FRANKLIN PLAZA

BURLINGTON, NJ 08016-4907

IF YOU RETURN A FRANKLIN PRODUCT, PLEASE INCLUDE A NOTE WITH THE RMA, YOUR NAME, ADDRESS, TELEPHONE NUMBER, A BRIEF DESCRIPTION OF THE DEFECT AND A COPY OF YOUR SALES RECEIPT AS PROOF OF YOUR ORIGINAL DATE OF PURCHASE. YOU MUST ALSO WRITE THE RMA PROMINENTLY ON THE PACKAGE IF YOU RETURN THE PRODUCT, OTHERWISE THERE MAY BE A LENGTHY DELAY IN THE PROCESSING OF YOUR RETURN. WE STRONGLY RECOMMEND USING A TRACKABLE FORM OF DELIVERY TO FRANKLIN FOR YOUR RETURN.

## **FCC Notice**

**NOTE:** This equipment has been tested and found to comply with the limits for a Class B digital device, pursuant to Part 15 of the FCC Rules. These limits are designed to provide reasonable protection against harmful interference in a residential installation. This equipment generates, uses and can radiate radio frequency energy and, if not installed and used in accordance with the instructions, may cause harmful interference to radio communications. However, there is no guarantee that interference will not occur in a particular installation. If this equipment does cause harmful interference to radio or television reception, which can be determined by turning the equipment off and on, the user is encouraged to try to correct the interference by one or more of the following measures:

-Reorient or relocate the receiving antenna.

- -Increase the separation between the equipment and receiver.
- -Connect the equipment into an outlet on a circuit different from that to which the receiver is connected. -Consult the dealer or an experienced radio/TV technician for help.

**NOTE:** This unit was tested with shielded cables on the peripheral devices. Shielded cables must be used with the unit to insure compliance.

**NOTE:** The manufacturer is not responsible for any radio or TV interference caused by unauthorized modifications to this equipment. Such modifications could void the user's authority to operate the equipment.

REP-28087-00 P/N 7201668 Rev B **E N G**